# **Organization Budget Status – FGIBDST**

The Organization Budget Status form provides budget, revenue, and expense information for departments and student agencies on a yearly basis. It indicates the year-to-date totals of all active accounts associated with the Fund, Organization, and Program that have been entered. This form does not provide information on assets or liabilities.

In the main menu "Go To" field, type in the form name, FGIBDST, and press enter.

#### **FGIBDST input fields:**

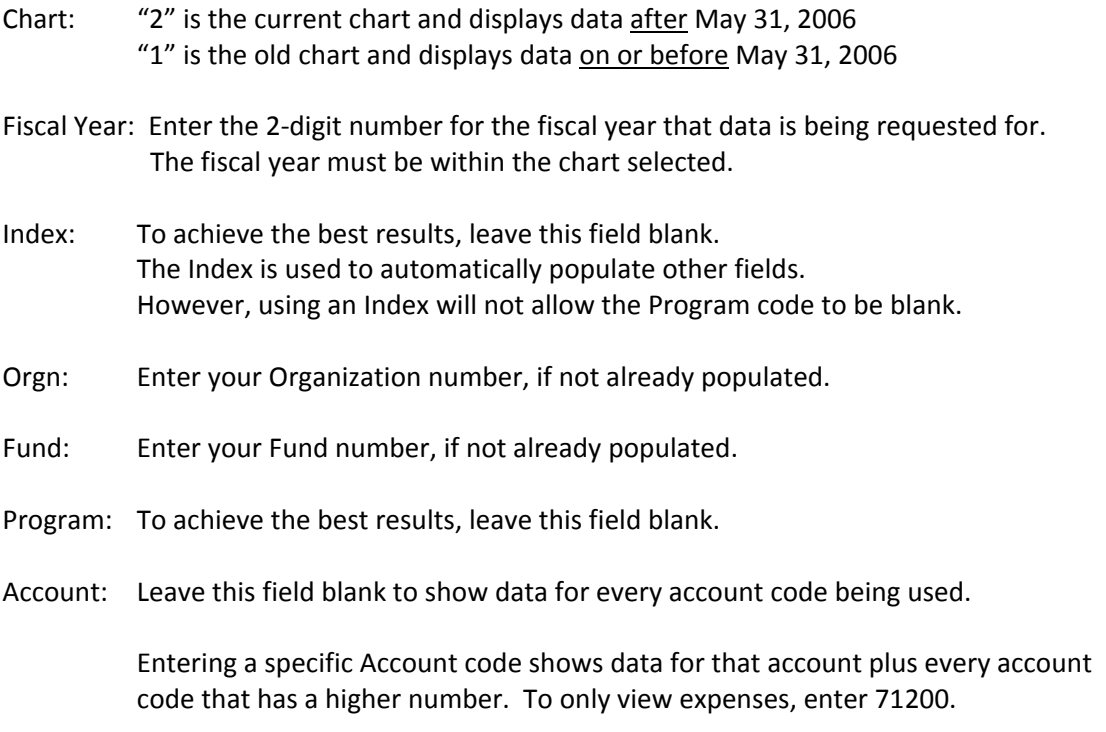

Select Next Block to view the data.

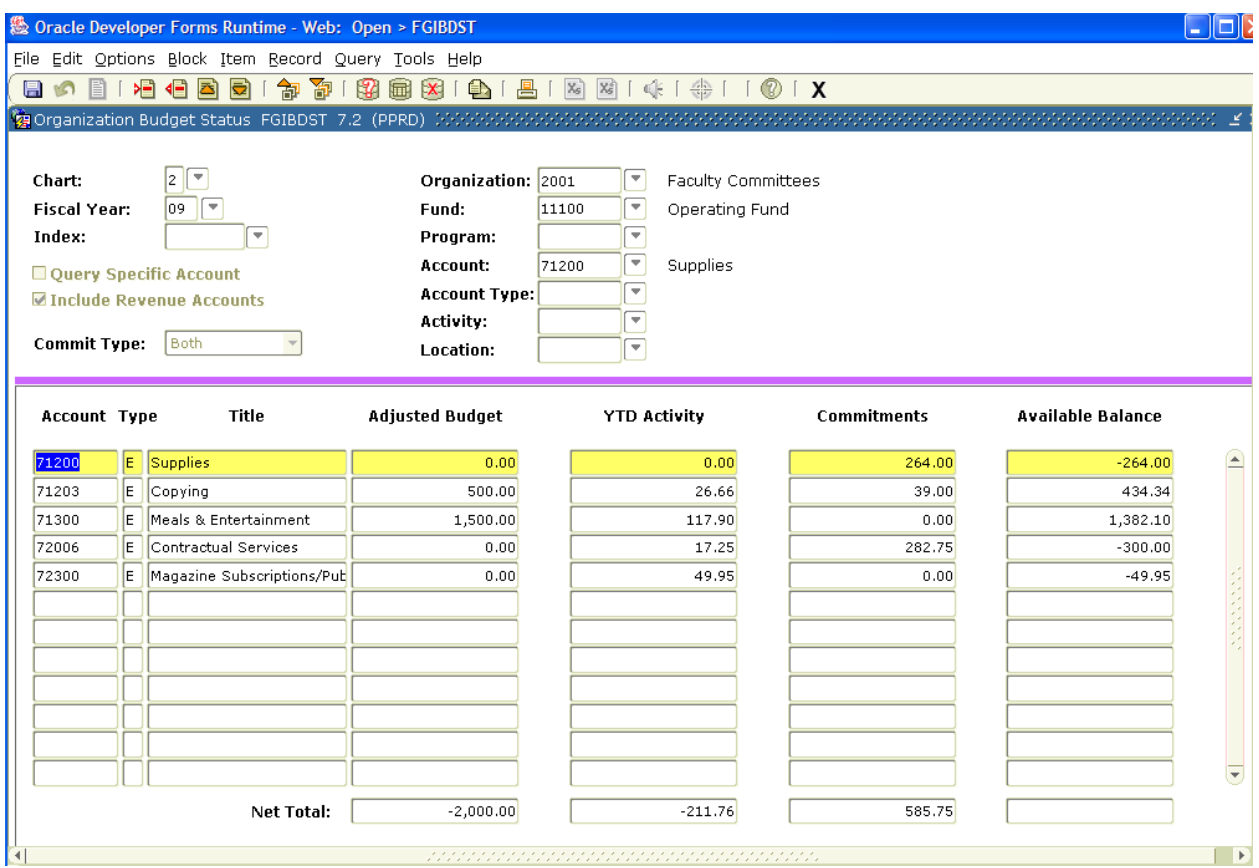

# **Understanding FGIBDST**

The Organization Budget Status form, FGIBDST, shows a summary for each account. Budget managers should review this data weekly to ensure that the data is correct and that they are not going over their budget.

Revenue accounts begin with the number 5, labor and benefit expense accounts begin with the number 6, and general office expense accounts begin with the number 7.

The **Adjusted Budget** number shows the total amount that was budgeted for that account.

The **YTD Activity** number shows the year‐to‐date total of what has been received in or paid out of that account so far.

The **Commitments** number shows the total amount of money that has been set aside, in purchase orders or encumbrances, to pay for purchases that have been ordered but not yet invoiced.

The **Available Balance** number is the total amount left in the account. In mathematical terms, Adjusted Budget **–** YTD Activity **–** Commitments **=** Available Balance

### **Budget Transfers and Using Proper Accounts**

If you need to make a purchase and you do not have enough money left in that specific account, then you do not need to request a Budget Transfer. As long as you have enough money in another expense account to cover it, you can still make the purchase, with one exception. The Travel for Faculty Development account may only be used for those specific expenses and **not** for any other expenses.

When indicating the account for payment, be sure to charge the account that the expense actually belongs to.

### **Additional Information in FGIBDST**

FGIBDST allows users to see more specific information pertaining to their budget or a specific account. Using the menu bar at the top of the screen, the user can view their budget summary in FGIBSUM or their list of open encumbrances (purchase orders) in FGIOENC.

> Options menu> Budget Summary Information [FGIBSUM] Options menu> Organization Encumbrances [FGIOENC]

To view the detail, or each specific transaction, within an Account on the Organization Budget Status form, click on the YTD Activity field for the desired Account. Using the menu bar at the top of the screen, the user can select the detail information.

Options menu> Transaction Detail Information [FGITRND]